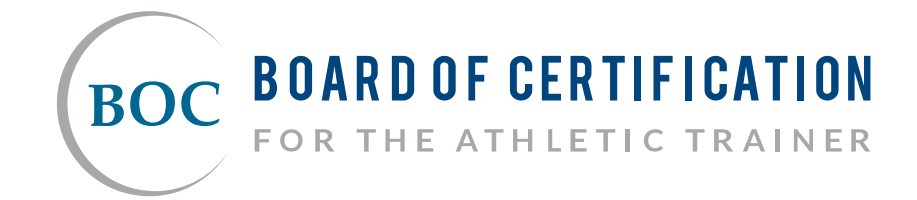

#### **SAE Platform Tutorial Contents**

- **BOC Central Login**
- **[Log in to your personal profile in BOC Central™](#page-1-0)**
- **[Assign vouchers and/or take a Self-Assessment Exam](#page-2-0)**
- **[Purchase program vouchers](#page-3-0)**
- **Print/email receipts**
- **[View purchase history](#page-4-0)**
- **[Assign a voucher](#page-5-0)**
- **[View student results](#page-7-0)**

#### <span id="page-1-0"></span>1 | Click "BOC Central Login" **BOC BOARD OF CERTIFICATION GOC CENTRAL LOG** About Us Contact Us Blog Media Public Protection Q **Athletic Trainers** Candidates  $\blacksquare$ **Approved Providers** Educators EV. **PROTECT. PREVENT. PROMOTE. Upholding Excellence in Athletic Training**

# 2 | Click "Athletic Trainers" to log in to your personal profile in BOC Central™

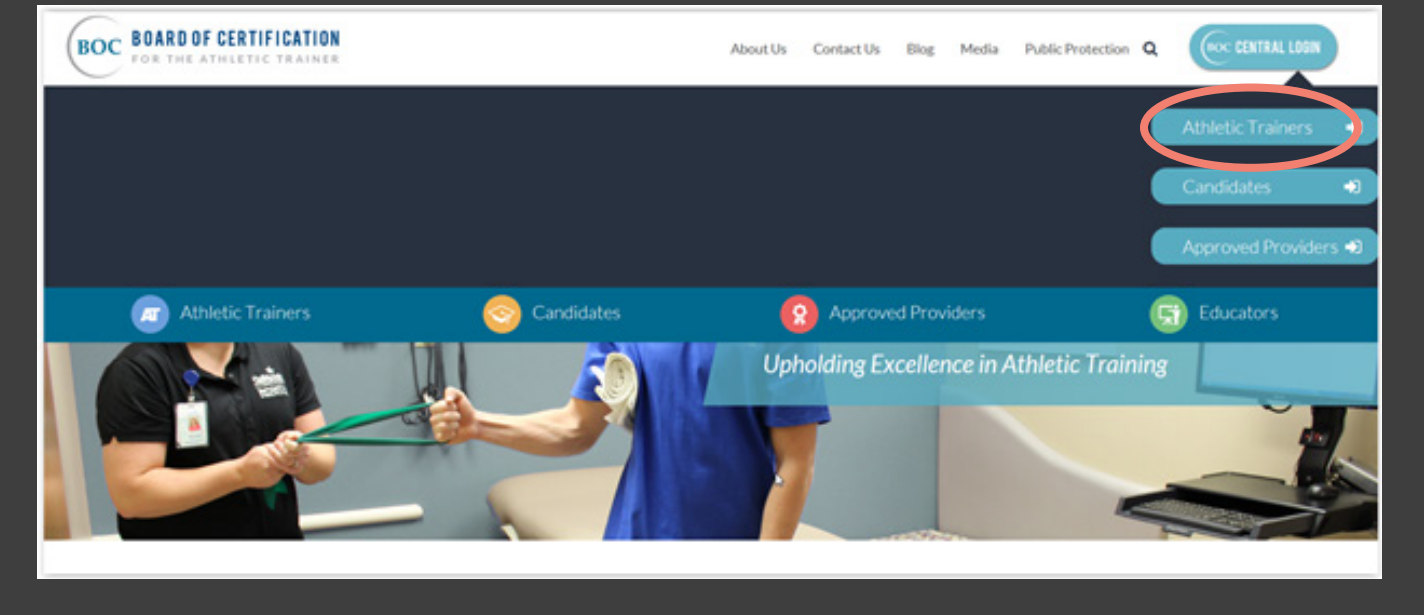

### <span id="page-2-0"></span>**3 |** Click "Take Self Assessment Exams" to assign vouchers and/or take a Self Assessment Exam

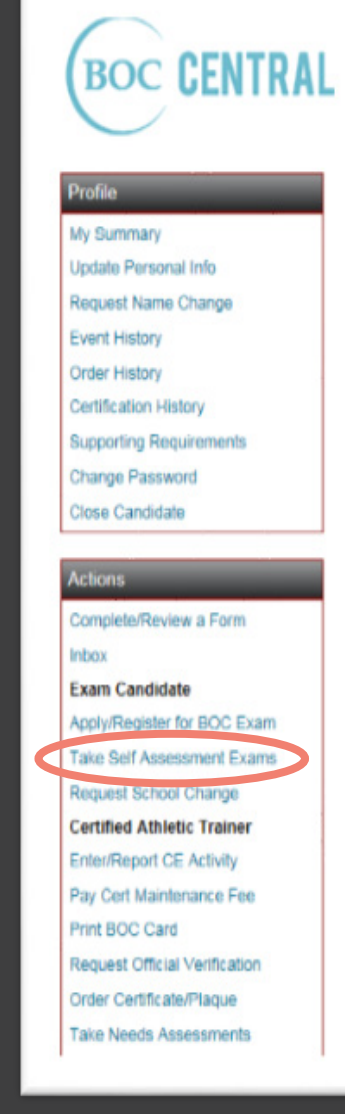

#### You will see student's SAE results located on the next screen

- Students have to give permission for the results to be released to the program
- Email Exam@bocatc.org to request additional faculty members to be added to your BOC program's profile

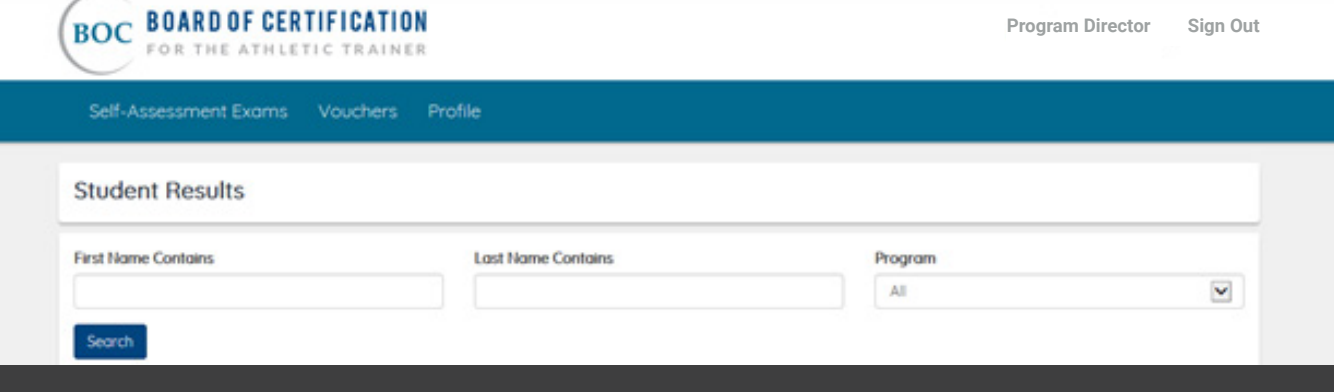

# <span id="page-3-0"></span>**4** | Purchase program vouchers

- Click "Vouchers"
- Select "Purchase Vouchers"

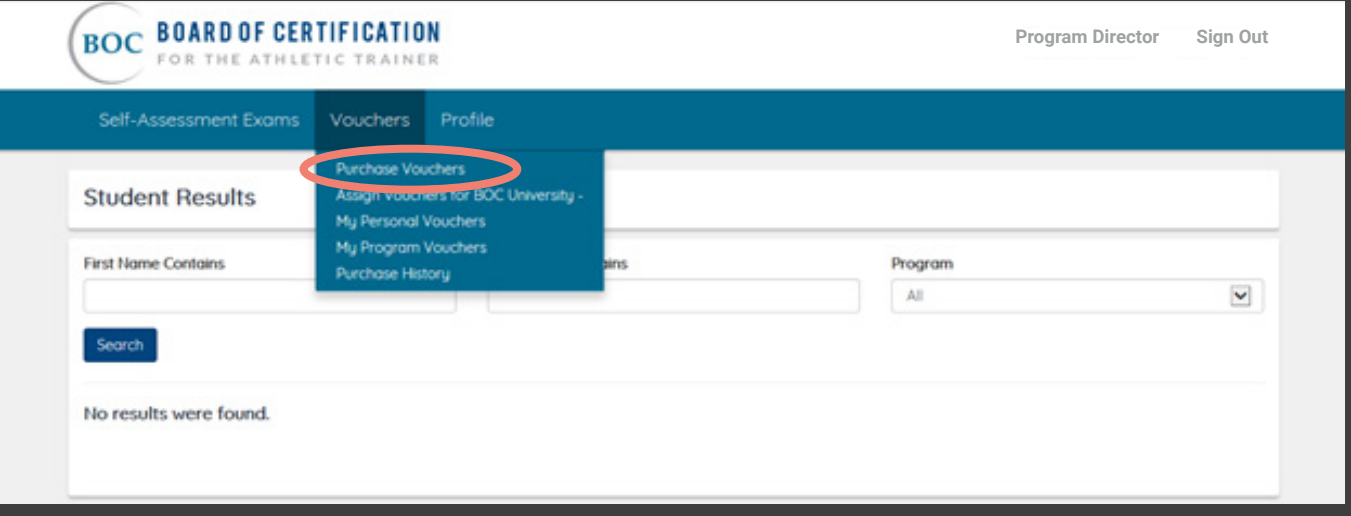

- Enter the number of vouchers you want to purchase for your program
- Select the program (Bachelors/Masters)
- Pay by credit card
	- o Enter payment information and complete order
- Pay by check select pay by check and mail the check to the BOC o Vouchers will not be released for use until payment is received

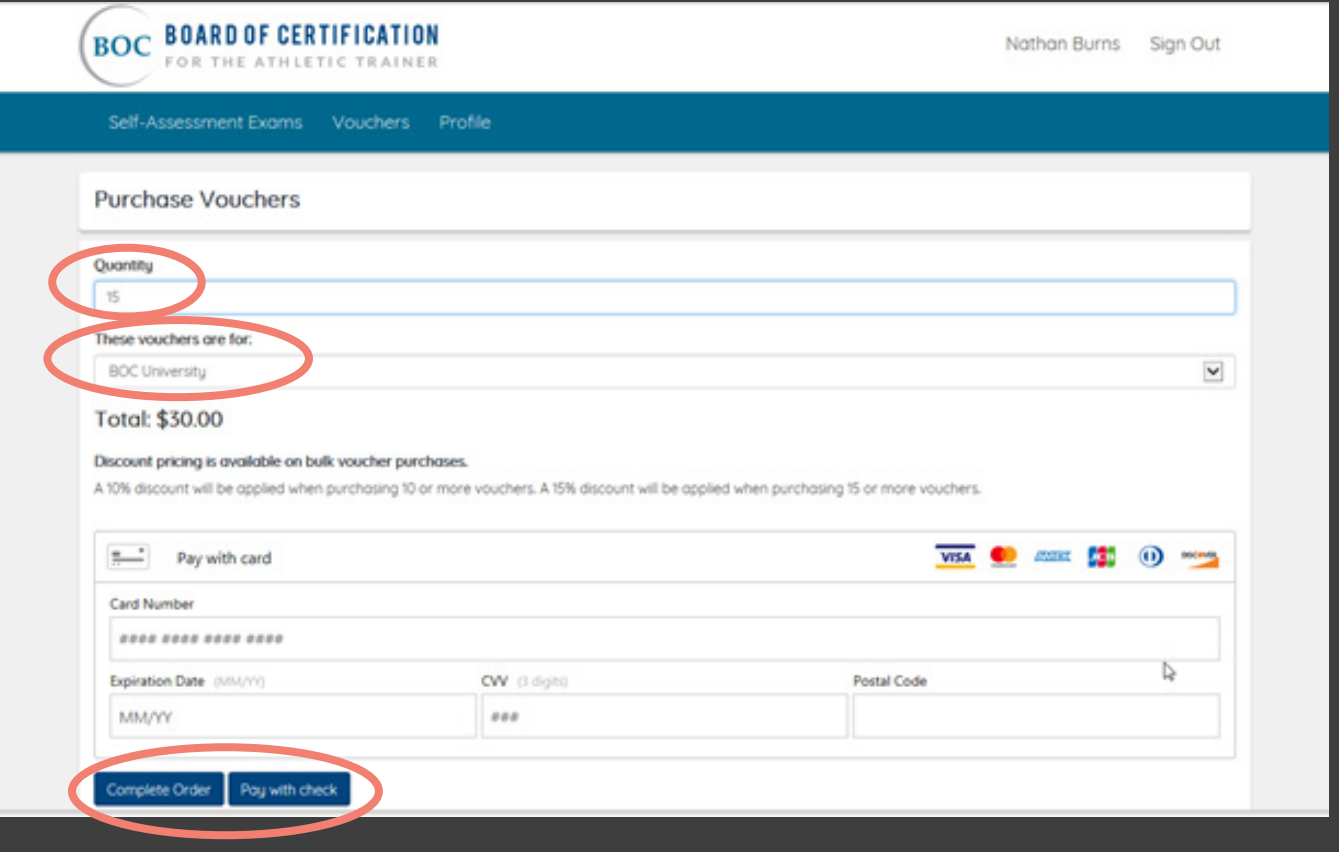

# <span id="page-4-0"></span>**5** Print/email receipts by entering the email address and clicking "Send"

Note: Receipts can be sent to any email address

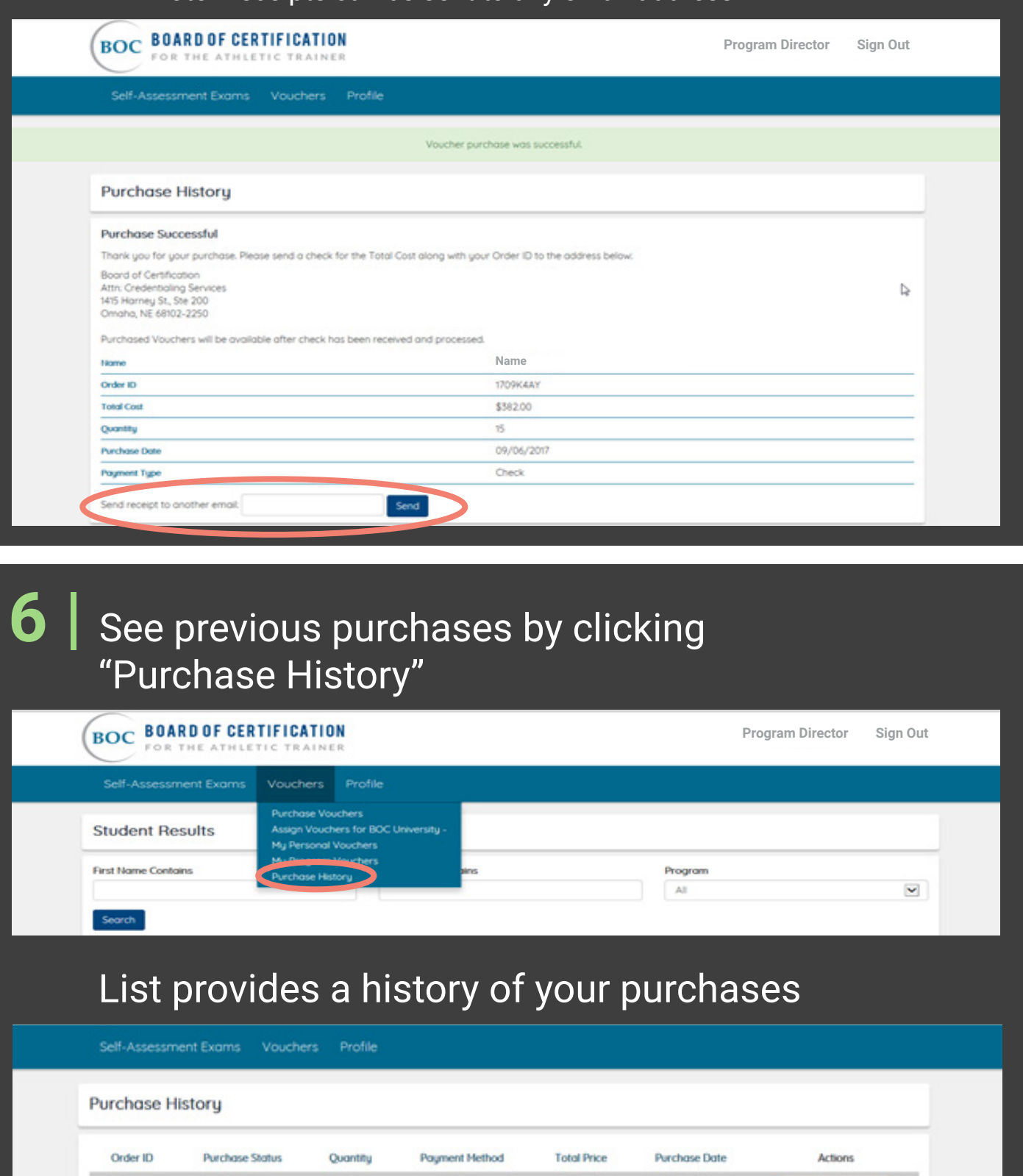

\$382.00

09/06/2017

View Order Details

If you need records for purchases older than those shown please contact an administrator for assistance

15

Check

1709K4AY

Complete

### <span id="page-5-0"></span>Assign a Voucher by clicking "Assign Vouchers for (name of your institution and bachelors or masters program)"

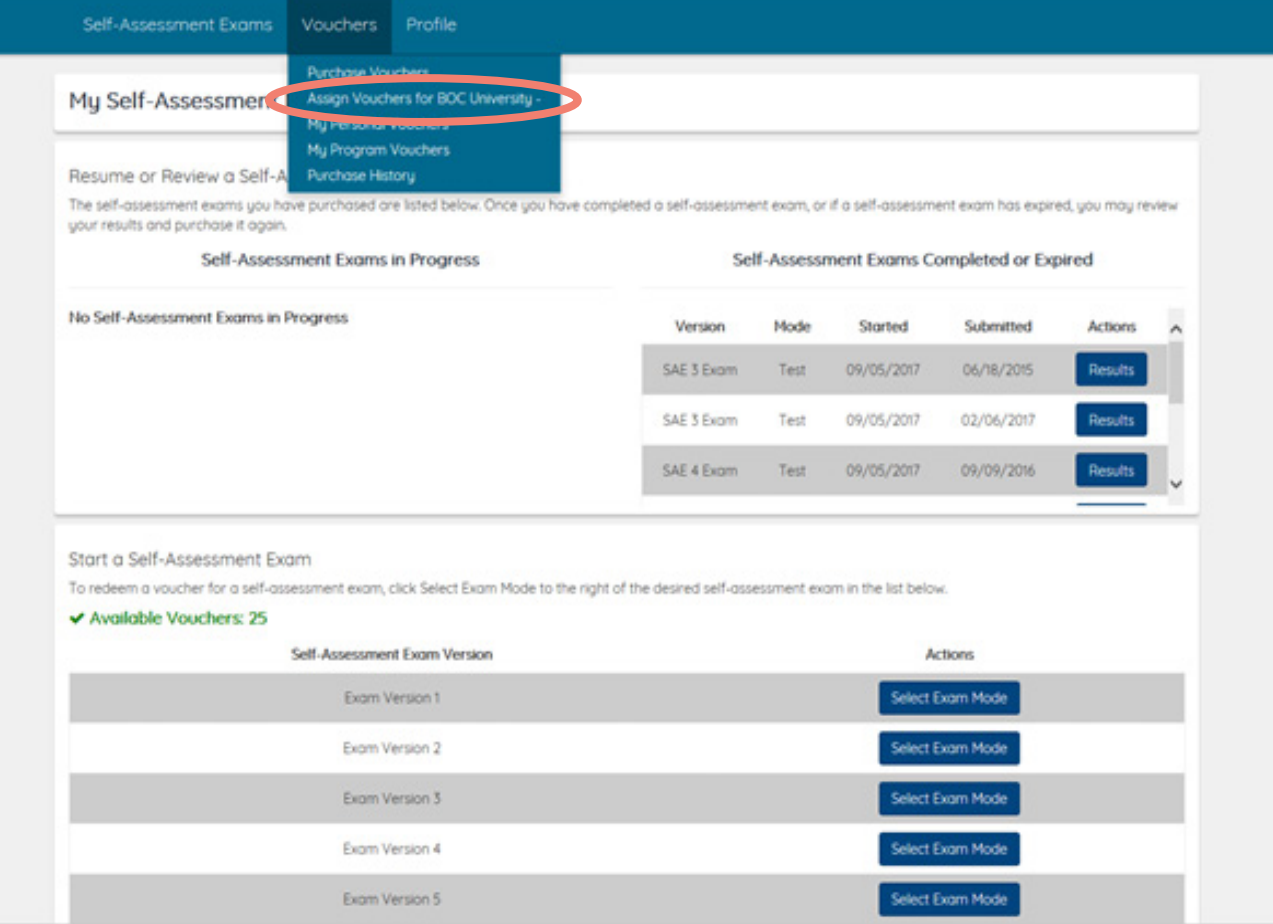

First, select the version of the exam you want to assign to your students or select "Any Version" if they can take any version.

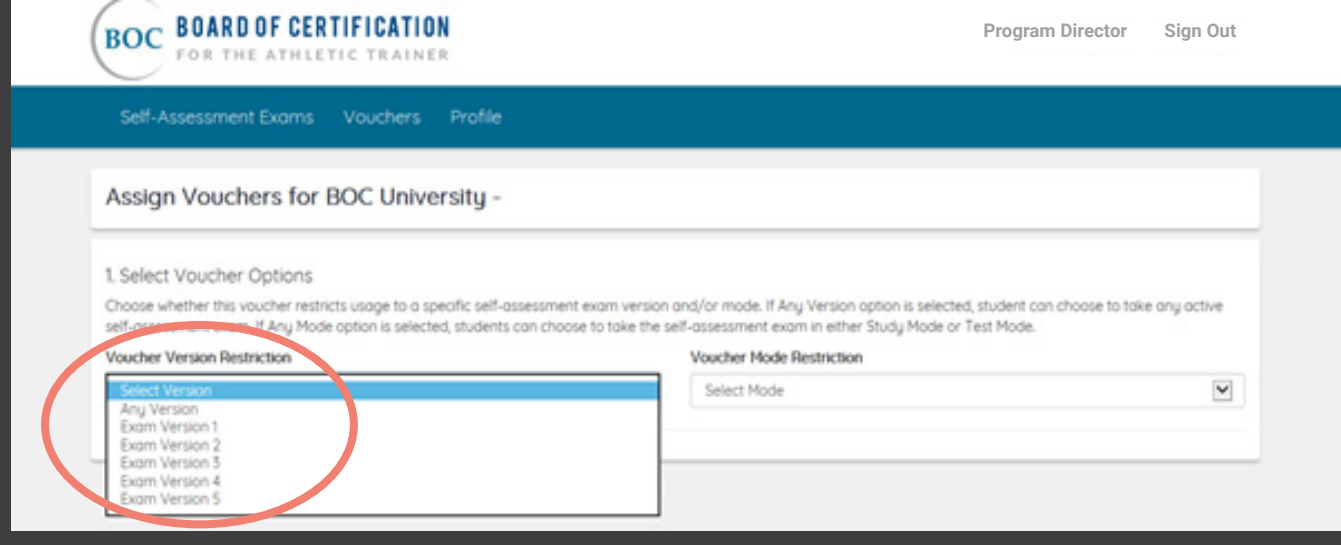

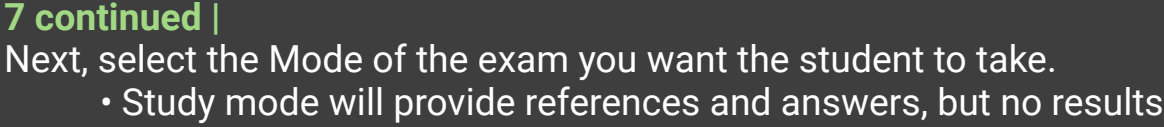

- Test mode will only provide a diagnostic report upon submission of the exam
- Select Any Mode if they can take any mode

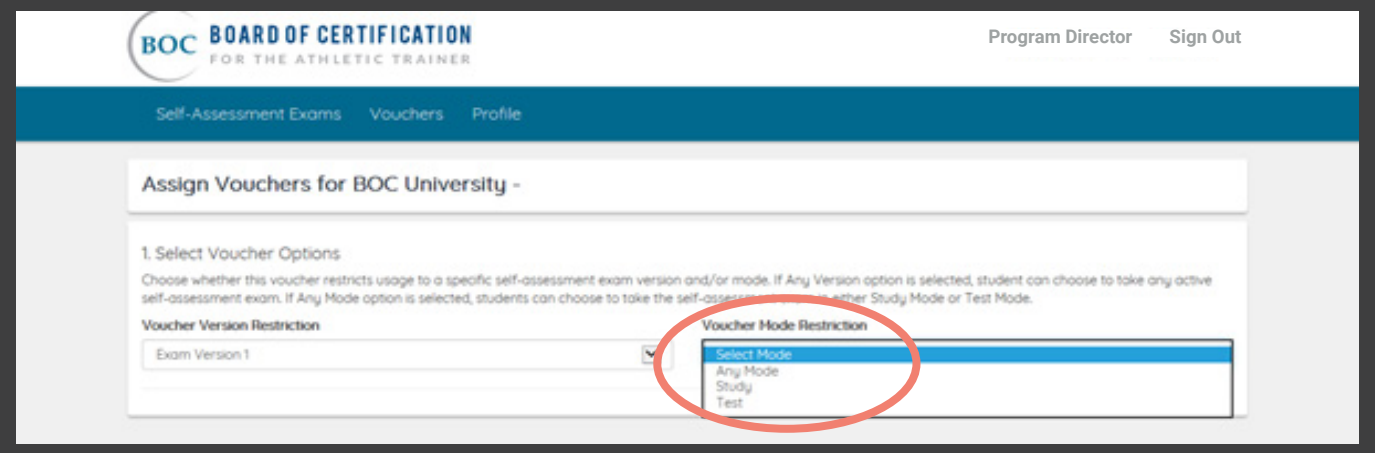

Lastly, click "Assign Voucher" button to assign the exam to a student. Multiple students can be assigned the same version/mode by clicking "Assign Voucher" next to each student. (If your student(s) do not appear in the "Select Voucher Recipient" section, make sure they have completed steps 4 & 5 in the [candidate tutorial](http://www.bocatc.org/documents/sae-tutorial-student))

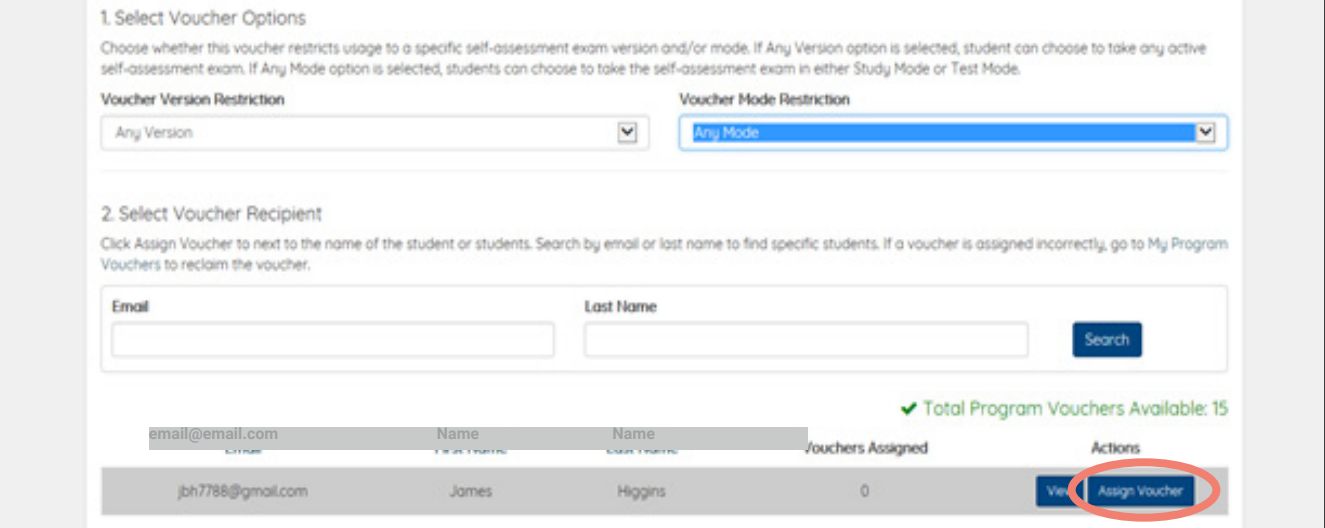

Click on the "My Program Vouchers" link if you mistakenly assigned a voucher to a student

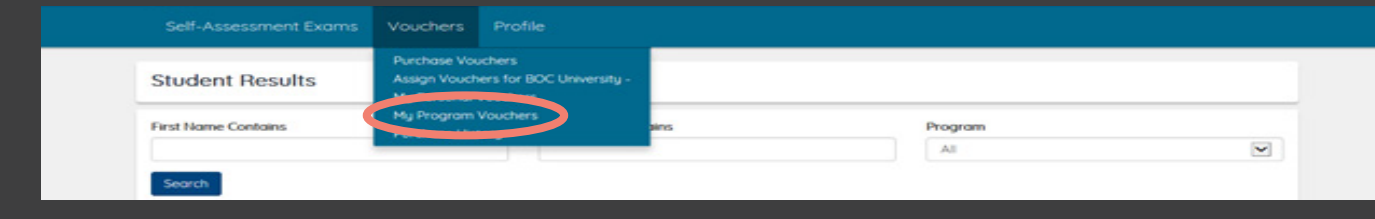

#### <span id="page-7-0"></span>**7 continued |** Then, click "Reclaim Voucher" to unassign this voucher from a specific student

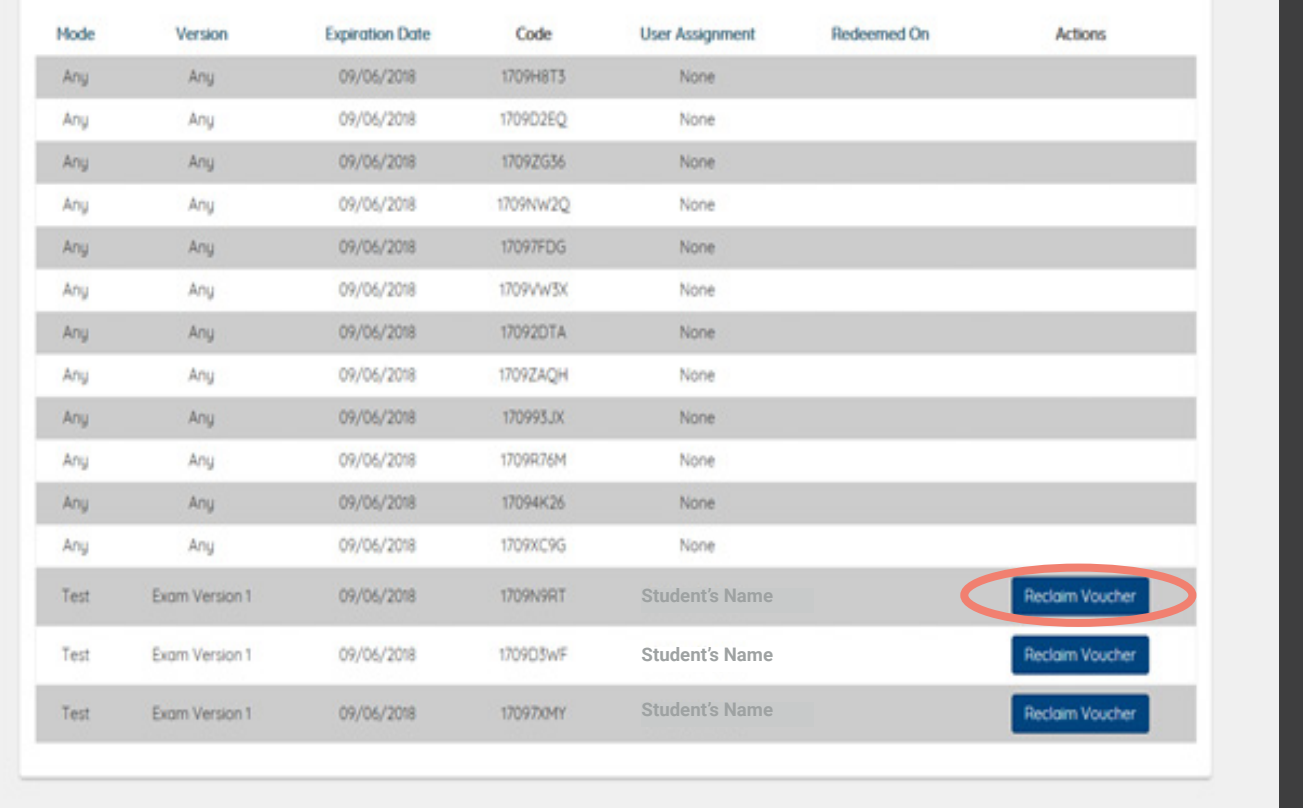

# **8** | View student results

- Click on "Self-Assessment Exams"
- Select "Student Results"

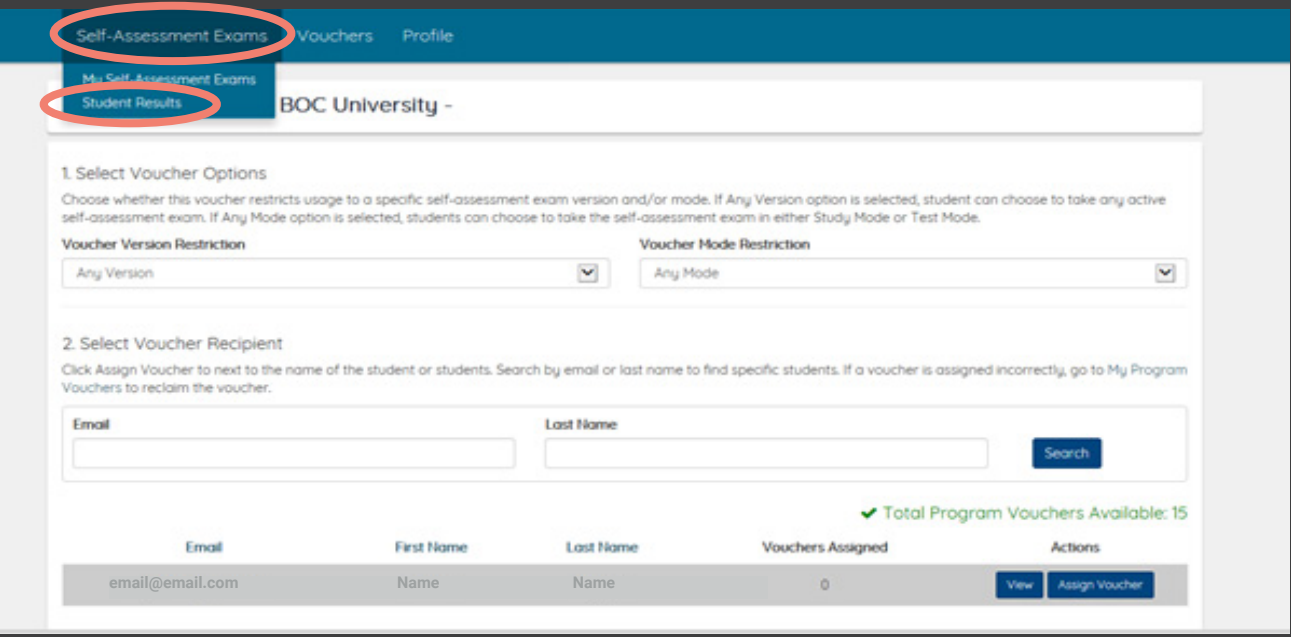